### Game Maker Studio

Simple Pong game

1: Select Start > All Programs > Program topics > ICT **GameMaker-Studio**

### Choose New option, create a "PONG" project

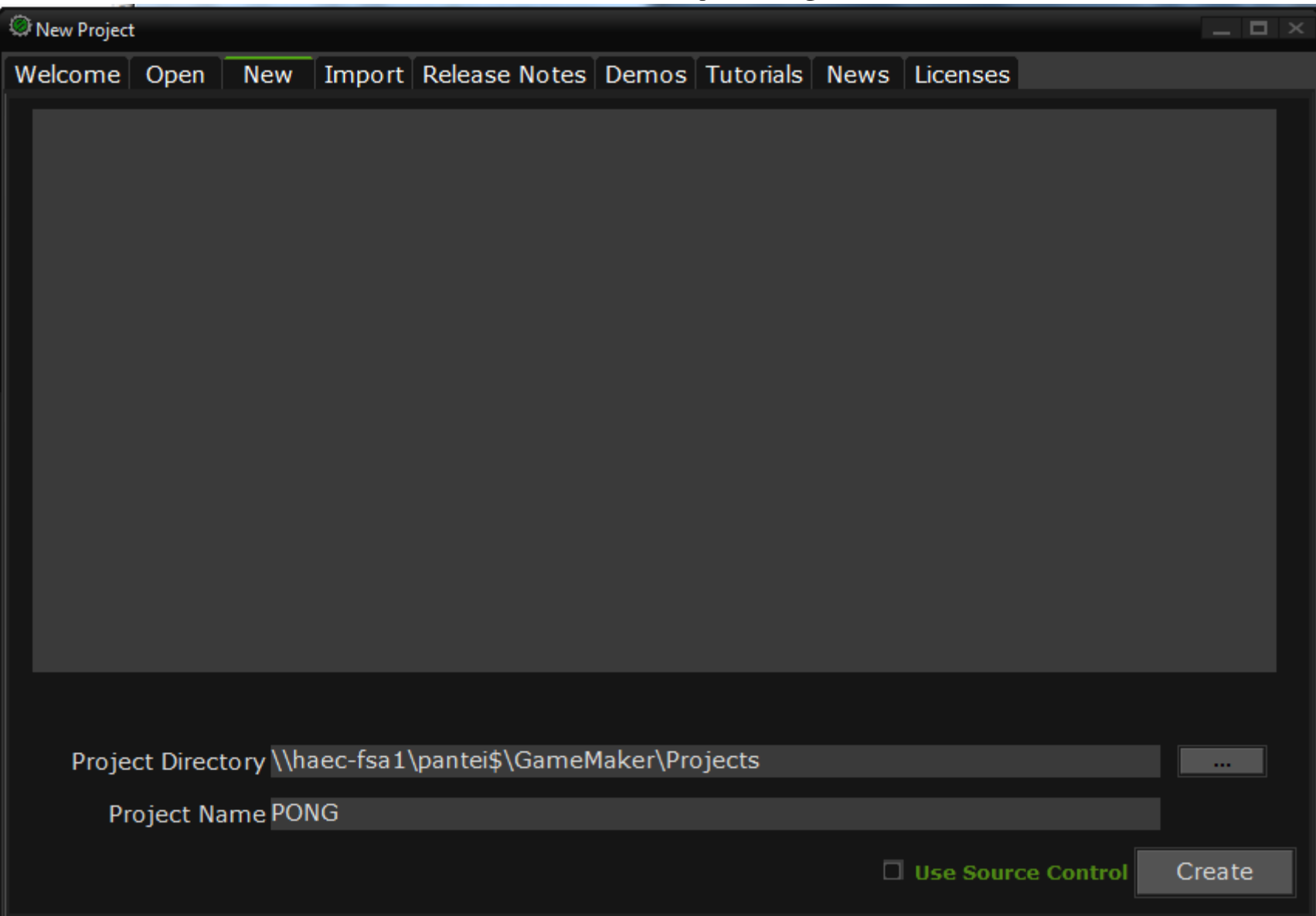

### Copy Assets to your folder

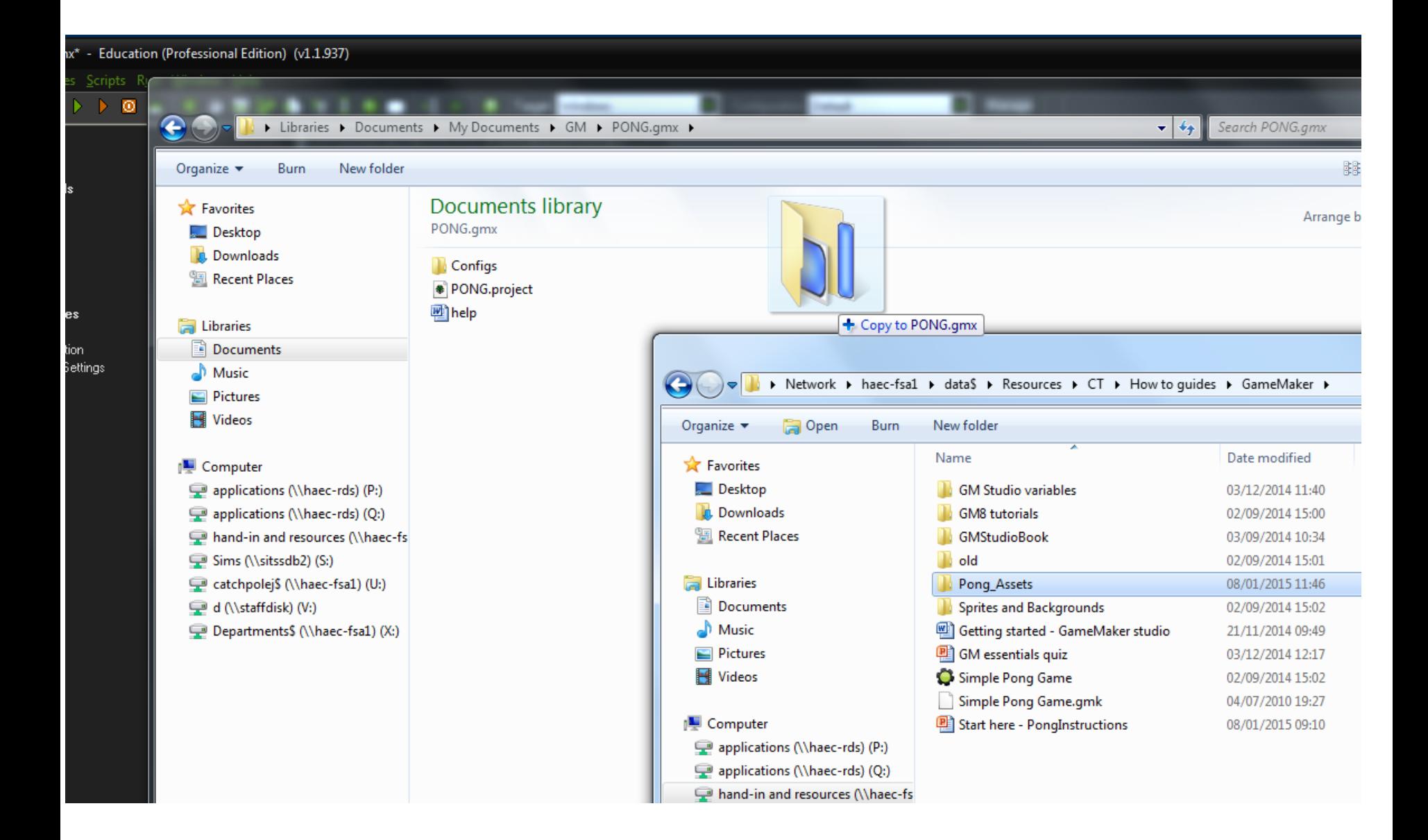

#### Game maker shortcut bar basics

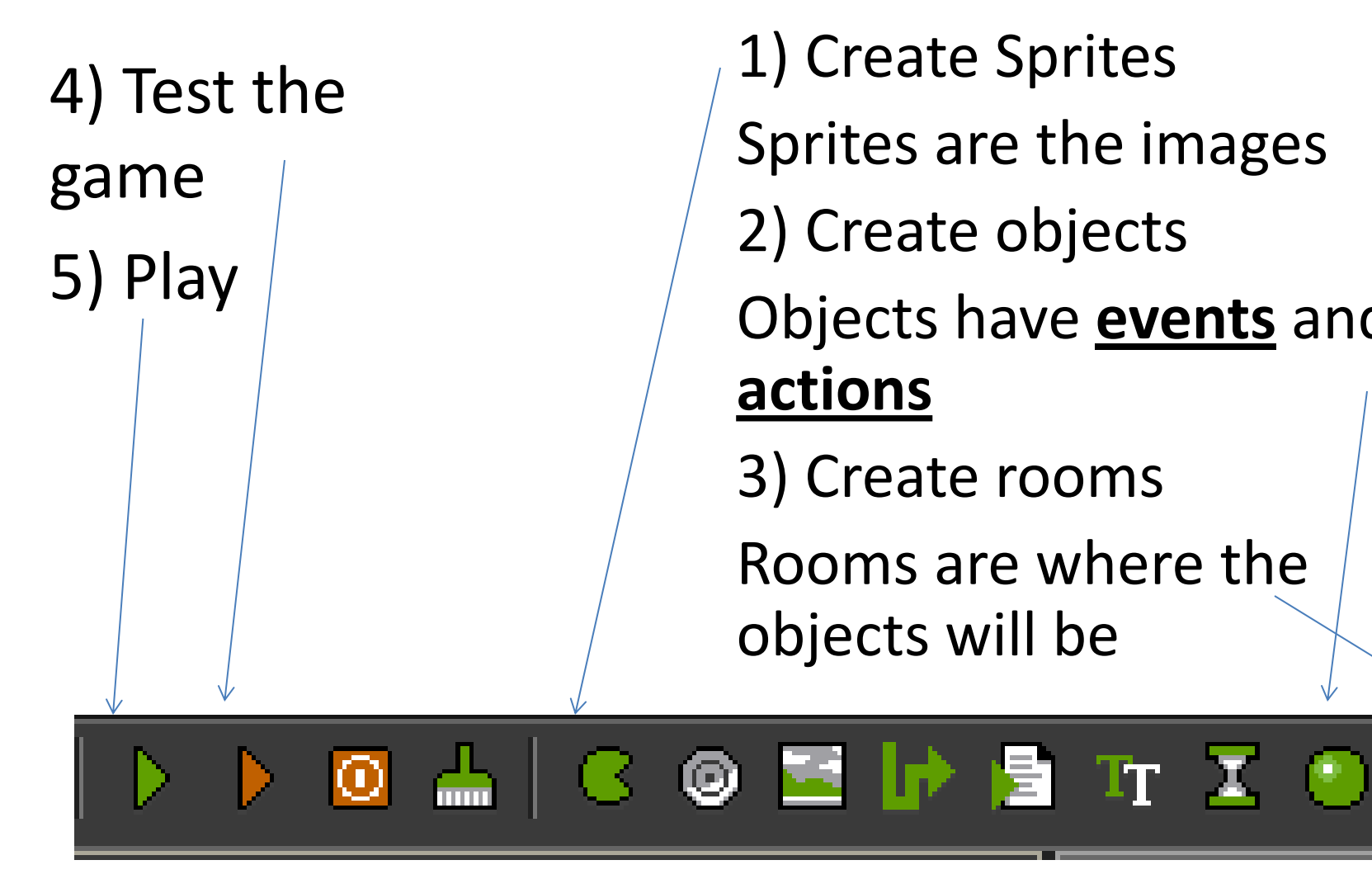

1) Create Sprites Sprites are the images 2) Create objects Objects have **events** and **actions** 3) Create rooms Rooms are where the objects will be

# Create a ball, bat and wall sprite

Use the ball, wall and paddlev assets

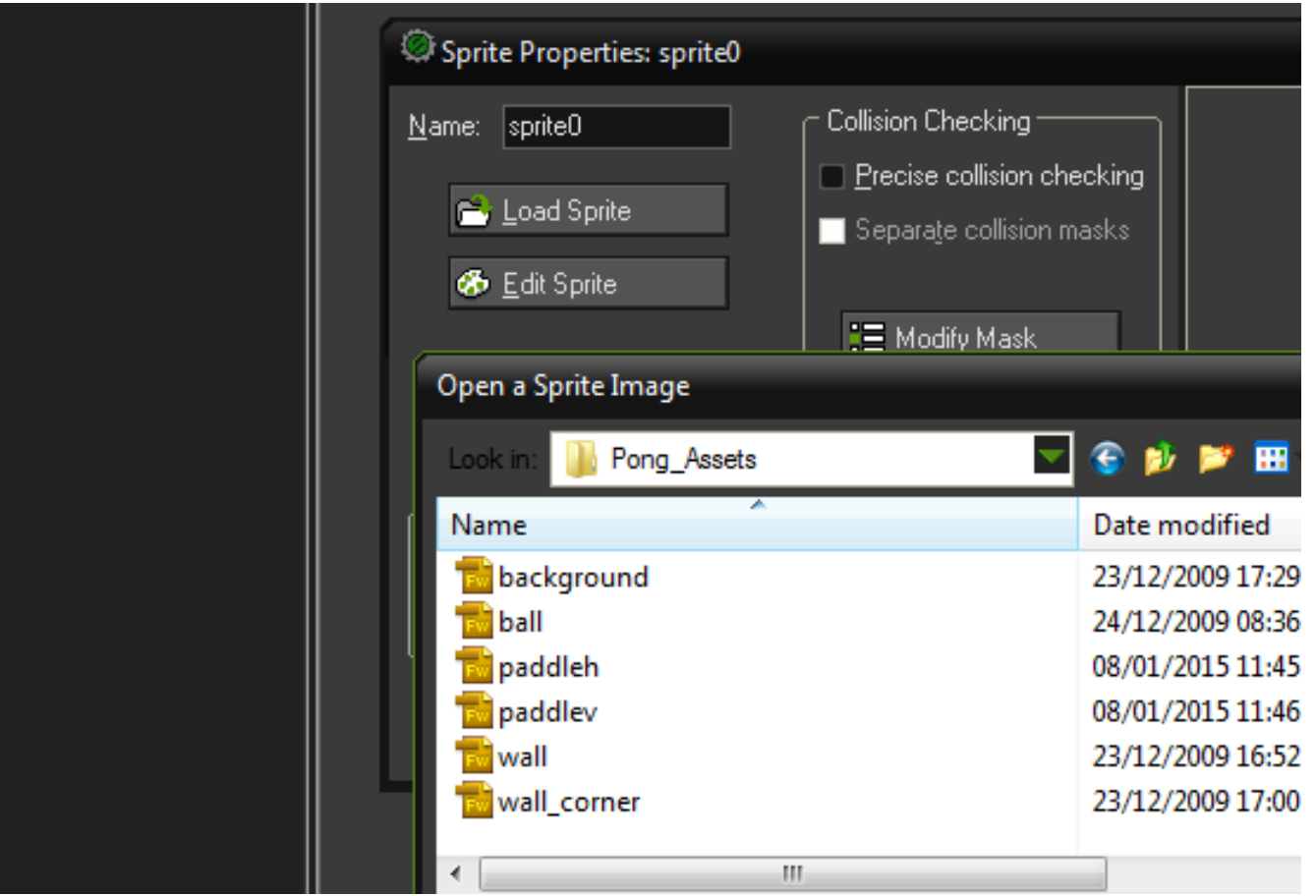

Shrink and crop the bat sprite

# Create Objects for each sprite

- Use the green create object icon to create an object for each sprite, name them. The wall and bat object must be solid.
- You will add events to these objects so that they do things but first we will place them into a room
- Make sure you do not create more than one room.

### Create a Room for the game

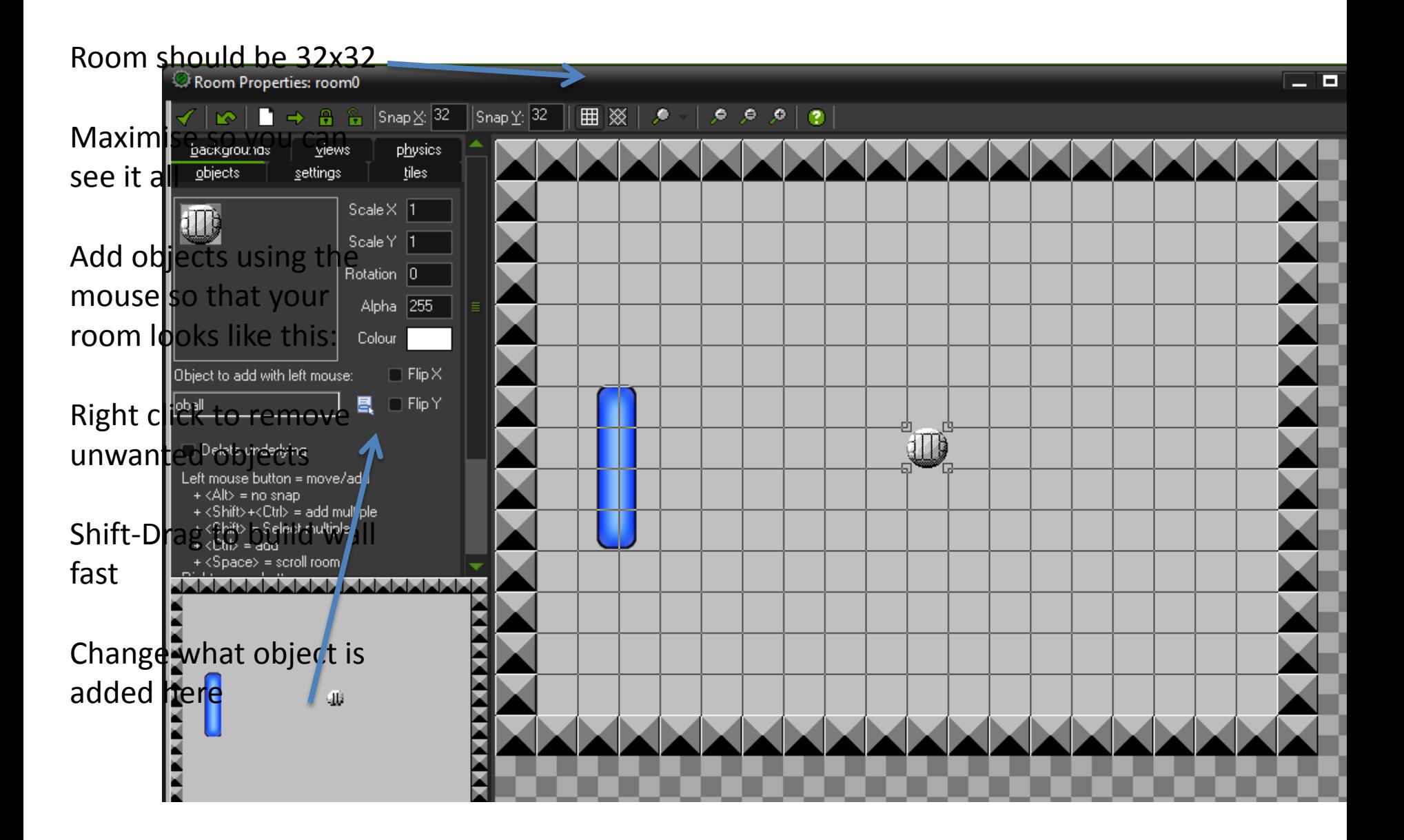

# Make the ball move and bounce

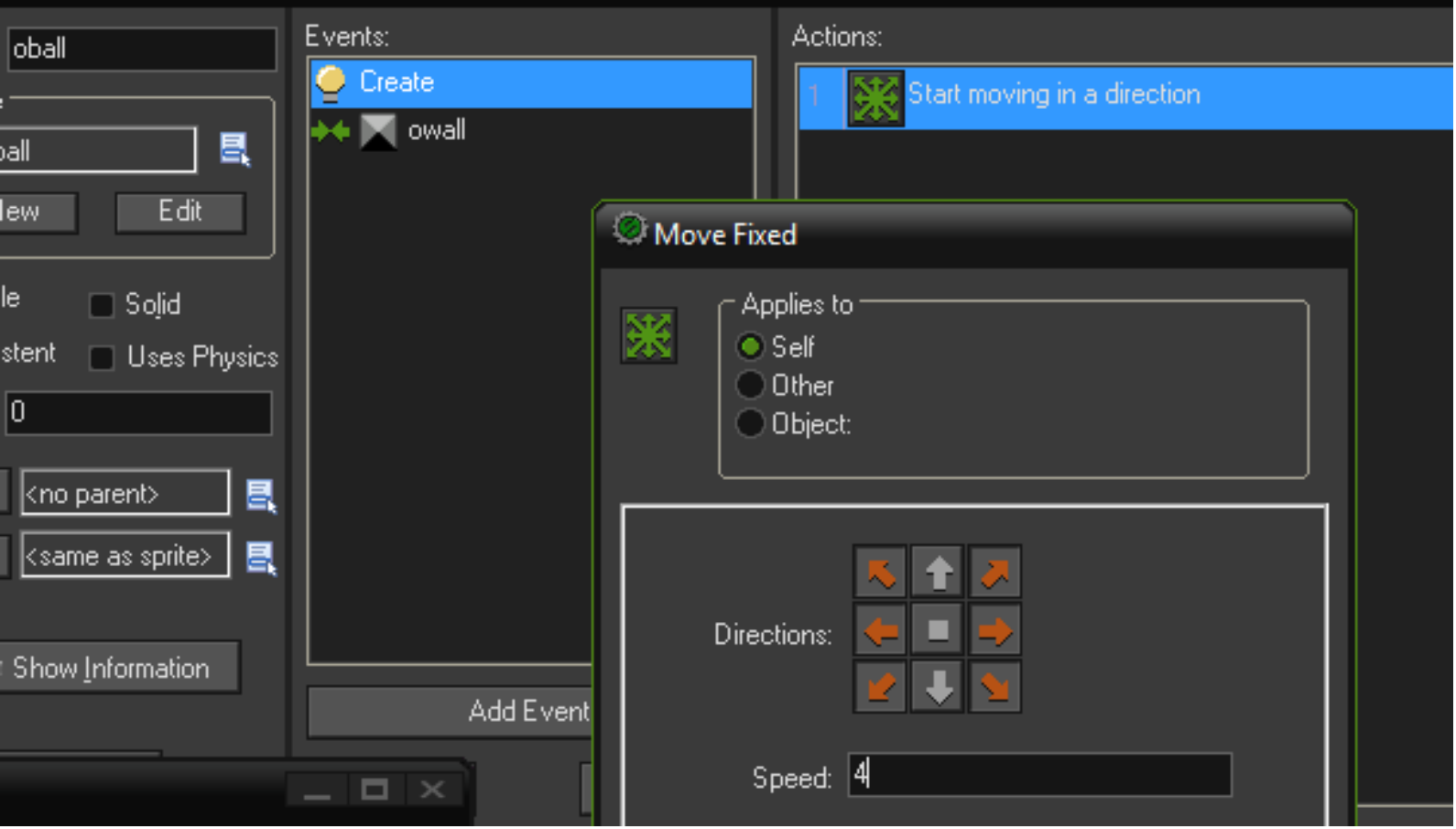

#### Save and run

### Add Events and Select actions for Bat

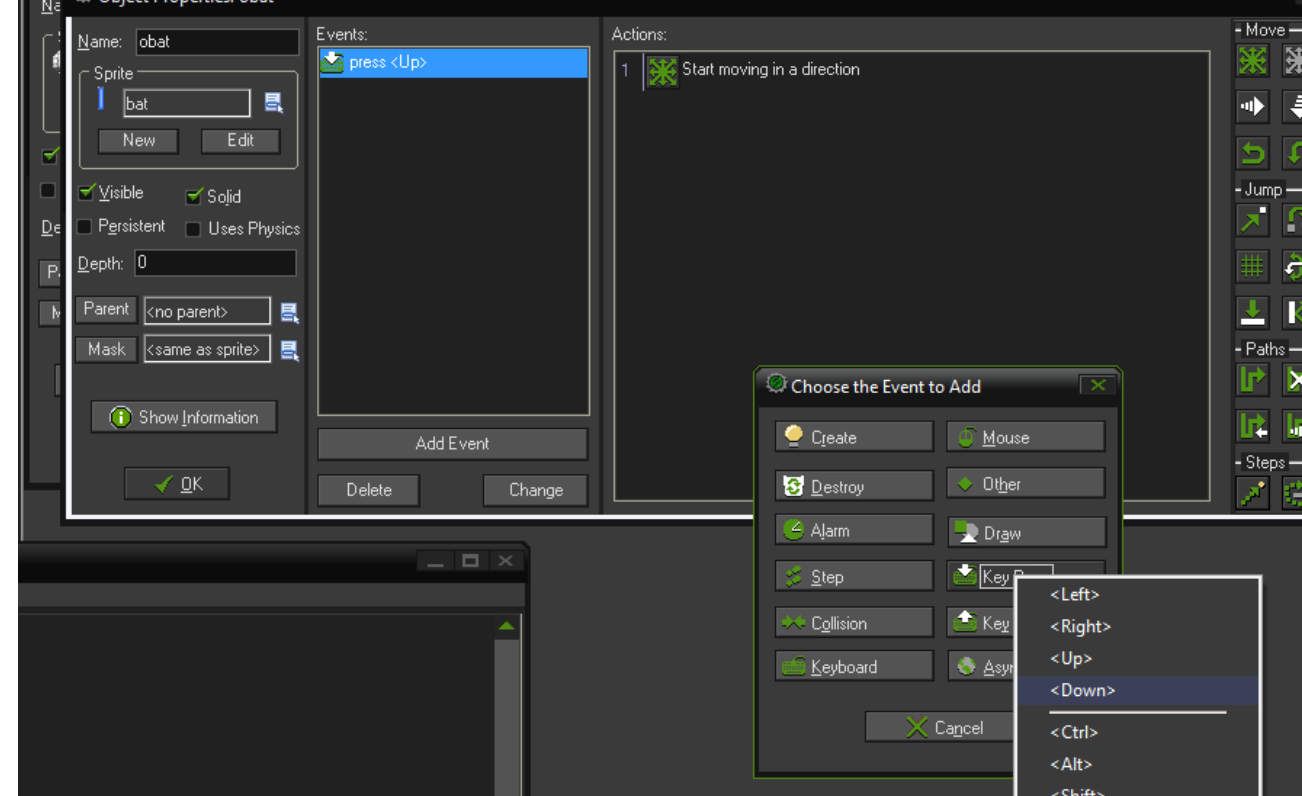

- Bat (4 events)
	- Keyboard (up) move up
	- Keyboard (down) move down
	- Key release (any key) stop
	- Collision (wall) stop

# Try it out

- Red arrow to run in debug mode
- Green arrow to run normally
- Try to fix any problems you have.
- Make the bat bounce more interesting
	- New direction
	- Increased speed

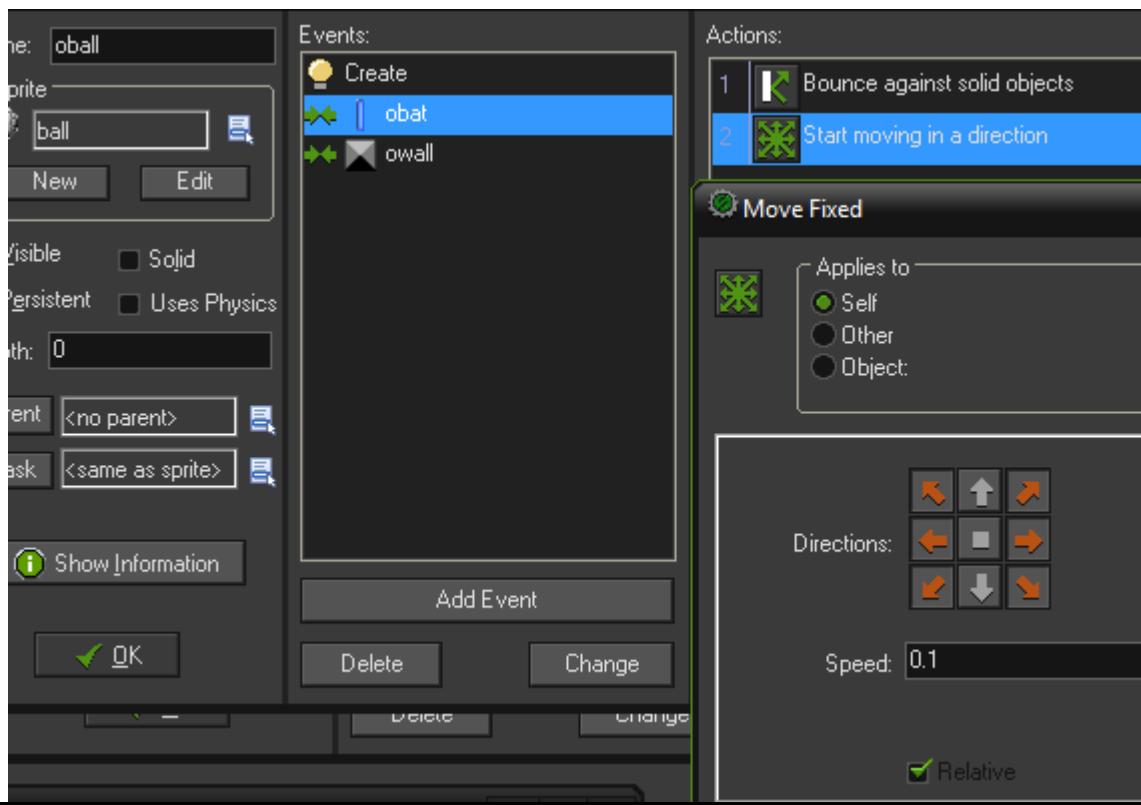

# Scores and lives

- Create and control, object to draw a yellow score near the top left of room
- Score a point each hit?
- Remove the back wall
- What should happen after the ball leaves the game?

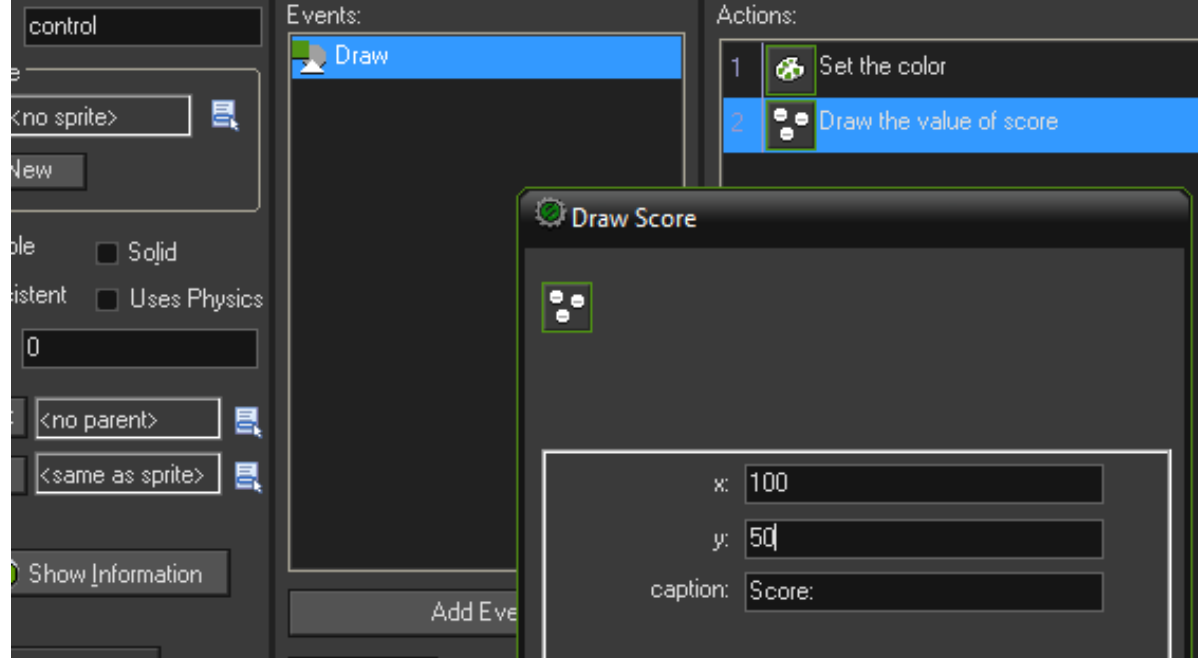

# Other ideas

- Background
- Faster ball
- Bigger room
- Two player
- …